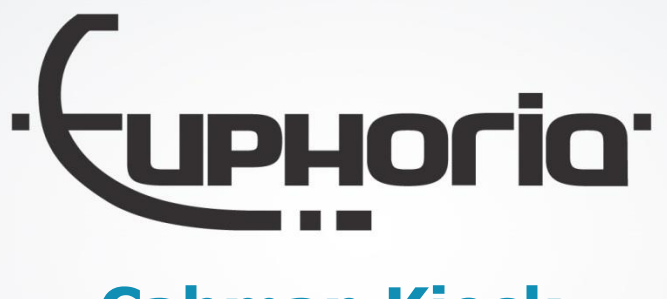

# **Cabman Kiosk**

Bedienungsanleitung - Version 2.0

 $1$  Capman Somman  $\vert$  Thursdam Spann 2.0 Euphoria Software | Wilhelminapark 36 | 5041 EC Tilburg (The Netherlands) T: +31(0)13 460 92 80 | F: +31(0)13 460 92 81 | info@cabman.eu | www.cabman.eu

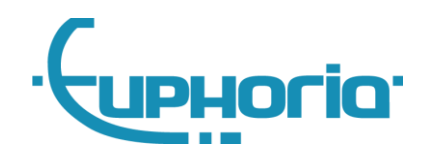

# **Inhalt**

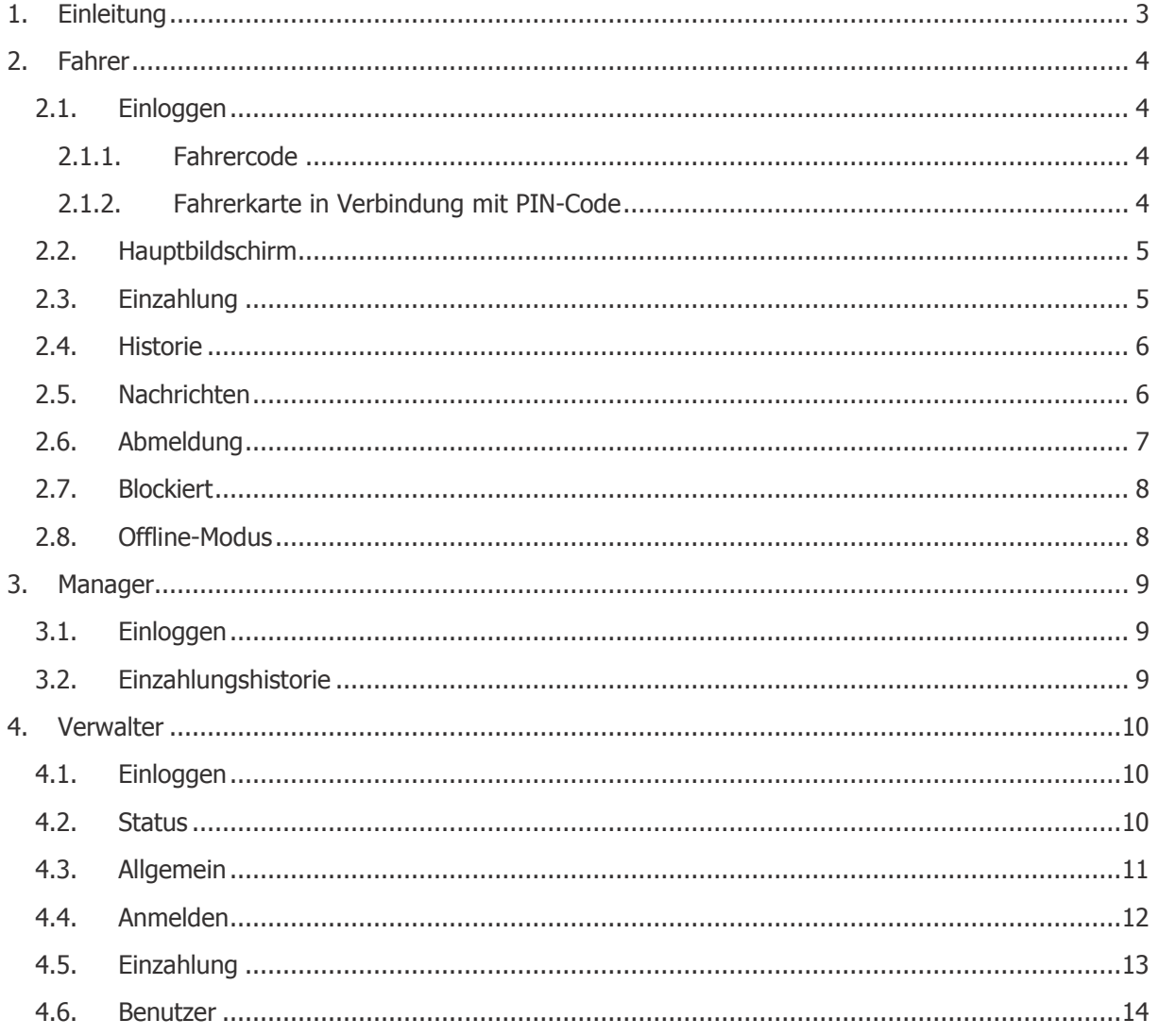

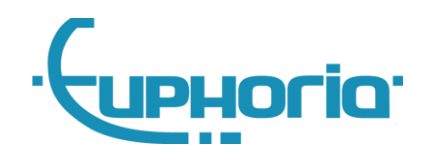

# <span id="page-2-0"></span>**1. Einleitung**

Dies ist die Bedienungsanleitung des Cabman Kiosk. In dieser Bedienungsanleitung werden alle Funktionen des Kiosks erläutert. In den Cabman Kiosk können sich der der Fahrer, der Manager und der Verwalter einloggen. In dieser Bedienungsanleitung werden pro Funktion alle Möglichkeiten behandelt.

Für die Montage des Cabman Kiosk verweisen wir Sie auf die Cabman Kiosk Montageanleitung.

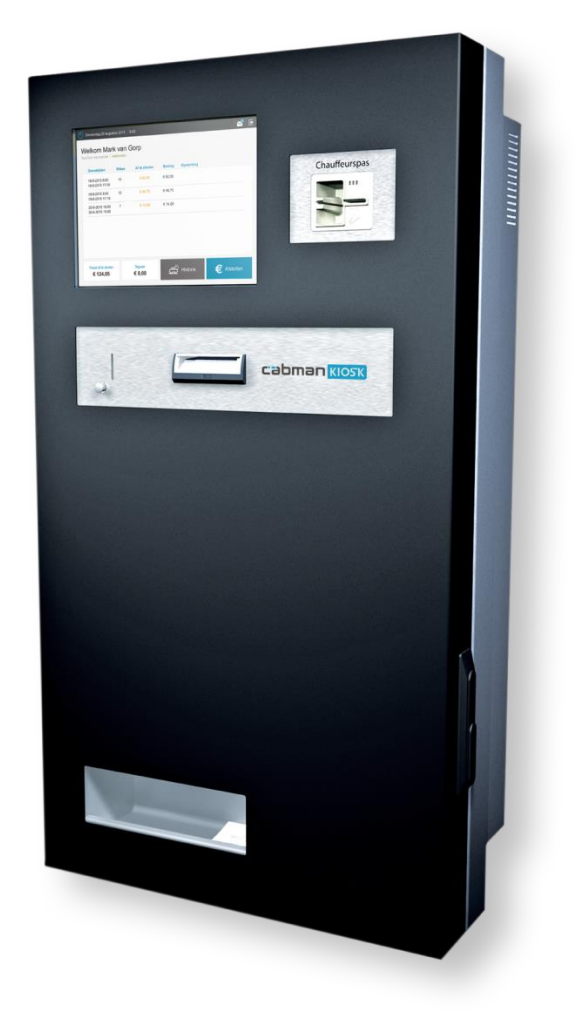

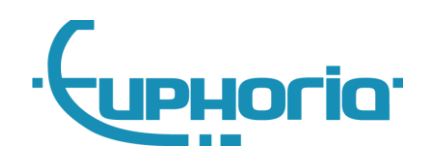

# <span id="page-3-0"></span>**2. Fahrer**

#### <span id="page-3-1"></span>**2.1. Einloggen**

Es gibt verschiedene Möglichkeiten, sich als Fahrer in den Kiosk einzuloggen. Die Zentrale hat bestimmt, welche der Möglichkeiten für Sie als Fahrer infrage kommt.

Sie können sich auf 2 verschiedene Arten in den Kiosk einloggen:

- Persönlicher Fahrercode
- Fahrerkarte in Verbindung mit PIN-Code

#### <span id="page-3-2"></span>**2.1.1. Fahrercode**

Sie können sich mit Ihrem persönlichen Fahrercode einloggen. Geben Sie Ihren Fahrercode ein und

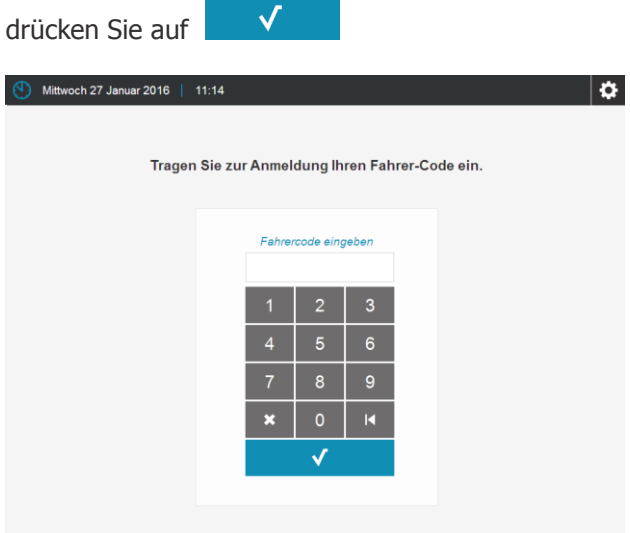

Abb. 1 Anmeldung mit Fahrercode

#### <span id="page-3-3"></span>**2.1.2. Fahrerkarte in Verbindung mit PIN-Code**

Sie haben auch die Möglichkeit, sich mit Ihrer Fahrerkarte und Ihrem PIN-Code einzuloggen. Tragen Sie zunächst Ihre Fahrerkarte ein (Abb. 2). Es wird Ihnen anschließend der in Abbildung 3 angegebene Bildschirm angezeigt.

Geben Sie Ihren PIN-Code ein und drücken Sie auf

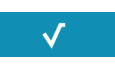

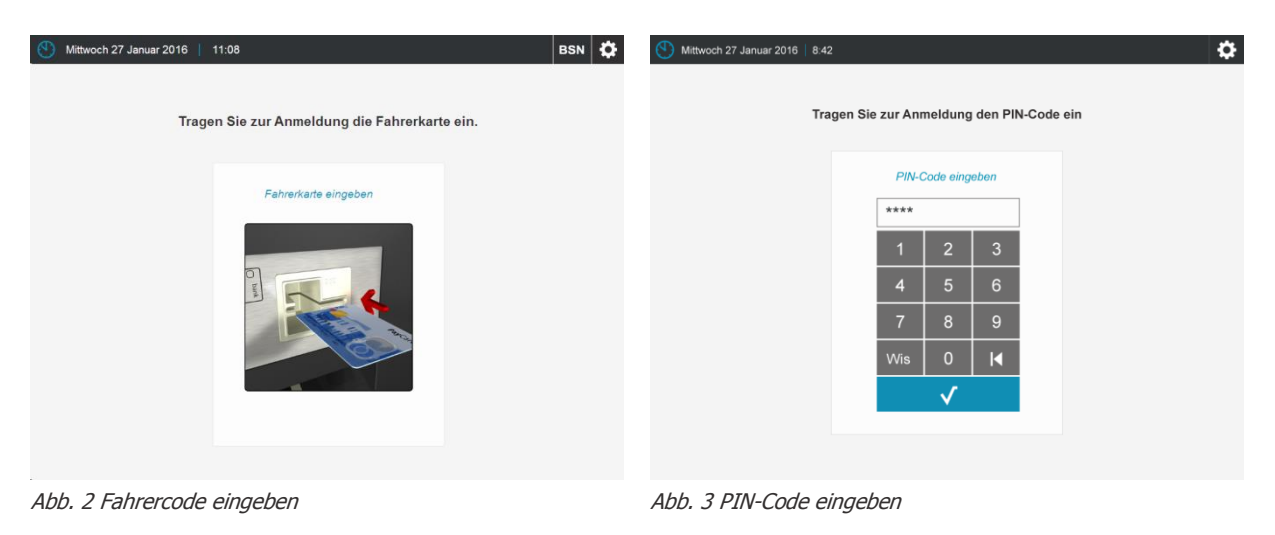

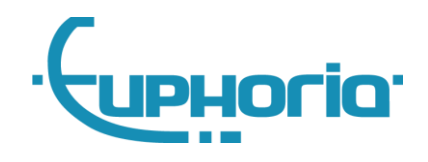

#### <span id="page-4-0"></span>**2.2. Hauptbildschirm**

Sobald Sie als Fahrer angemeldet sind, erscheint der in Abbildung 4 angegebene Bildschirm. In diesem Bildschirm ist eine Übersicht aller gefahrenen Dienste angegeben, die noch eingezahlt werden müssen.

- **1. Insgesamt einzuzahlen:** Der Gesamtbetrag aller noch offener Dienste.
- **2. Guthaben:** Sämtliches Bargeld, das zu viel eingezahlt wurde, wird Ihrem Guthaben zugefügt.
- **3. Historie:** Schauen Sie sich eine Übersicht Ihrer Einzahlungshistorie an.
- **4. Einzahlung:** Zahlen Sie Ihr Bargeld ein.
- **5. Diensteübersicht:** Eine Übersicht Ihrer noch offenen Dienste.

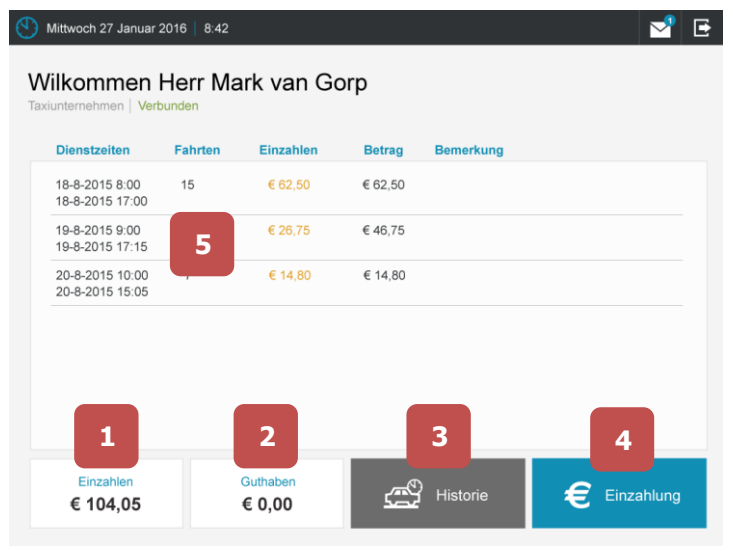

Abb. 4 Einzahlungsbildschirm

#### <span id="page-4-1"></span>**2.3. Einzahlung**

Zum Einzahlen von Bargeld sind im Kiosk 2 Möglichkeiten vorhanden. Die Zentrale hat bestimmt, welche der Möglichkeiten für den Fahrer infrage kommt.

- **Frei einzahlen:** Über den Button "Einzahlen" ist es möglich, frei einzuzahlen. Der Gesamtbetrag ist links unten unter dem Text "Gesamtbetrag" sichtbar.
- **Einzahlen nach Dienst:** Es ist auch möglich, nach einem bestimmten Dienst einzuzahlen. Sie können durch Drücken den Dienst auswählen und "Einzahlen" auswählen.

Wenn Sie "Einzahlen" gedrückt haben, wird der Bildschirm unten angezeigt. In diesem Bildschirm können Sie den einzuzahlenden Betrag sehen und das Geld einzahlen. Um diese Aktion zu stornieren, drücken Sie auf den Button "Stopp". Wenn Sie das Geld eingezahlt haben, wird der eingezahlte Betrag oben angezeigt. Sobald das Geld eingezahlt ist, können Sie die Aktion nicht rückgängig machen. Wenn Sie die Einzahlung beendet haben, drücken Sie den Button "Fertig".

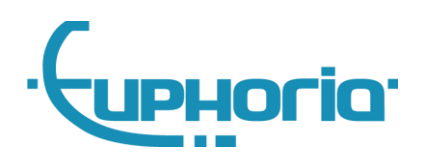

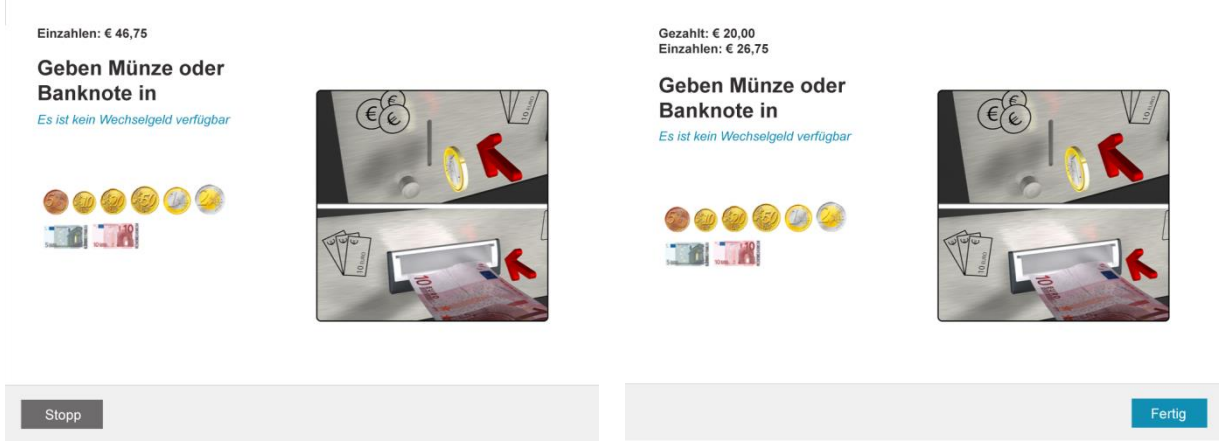

Abb. 5 Einzahlung Abb. 6 Einzahlung abschließen

#### <span id="page-5-0"></span>**2.4. Historie**

Wenn Sie den Button "Historie" drücken, wird der Bildschirm unten angezeigt. Auf diesem Bildschirm finden Sie eine umfassende Übersicht aller Einzahlungen der vergangenen 2 Monate.

|                    | Mittwoch 27 Januar 2016<br>11:29           |       |         | E |
|--------------------|--------------------------------------------|-------|---------|---|
| Historie<br>Zurück | Einzahlungen von 27-12-2015 bis 27-01-2016 |       |         |   |
| Zeilennr.          | <b>Datum</b>                               | Zeit  | Betrag  |   |
| 001                | 22-01-2016                                 | 11:32 | € 10.00 |   |
| 002                | 22-01-2016                                 | 11:28 | € 10.00 |   |
| 003                | 22-01-2016                                 | 11:26 | €1,50   |   |
| 004                | 22-01-2016                                 | 11:21 | € 10.00 |   |
| 005                | 22-01-2016                                 | 09:57 | €9,50   |   |
| 006                | 22-01-2016                                 | 09:21 | € 5,20  |   |
| 007                | 22-01-2016                                 | 08:45 | € 10,00 |   |
| 008                | 22-01-2016                                 | 08:40 | € 10,00 |   |
| 009                | 22-01-2016                                 | 08:36 | € 3,80  |   |

Abb. 7 Einzahlungshistorie

#### <span id="page-5-1"></span>**2.5. Nachrichten**

Wenn Sie eine neue Nachricht erhalten, wird eine Benachrichtigung angezeigt (Abb. 8). Um zum

Nachrichtenbildschirm zu gehen, drücken Sie den Button  $\mathbb{R}^2$  rechts oben im Bildschirm. Anschließend erscheint der in Abbildung 9 dargestellte Bildschirm. In diesem Nachrichtenbildschirm können Sie alle Nachrichten ansehen. Um zum Hauptbildschirm zurückzugehen, drücken Sie auf den Button "Zurück".

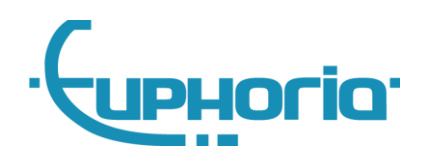

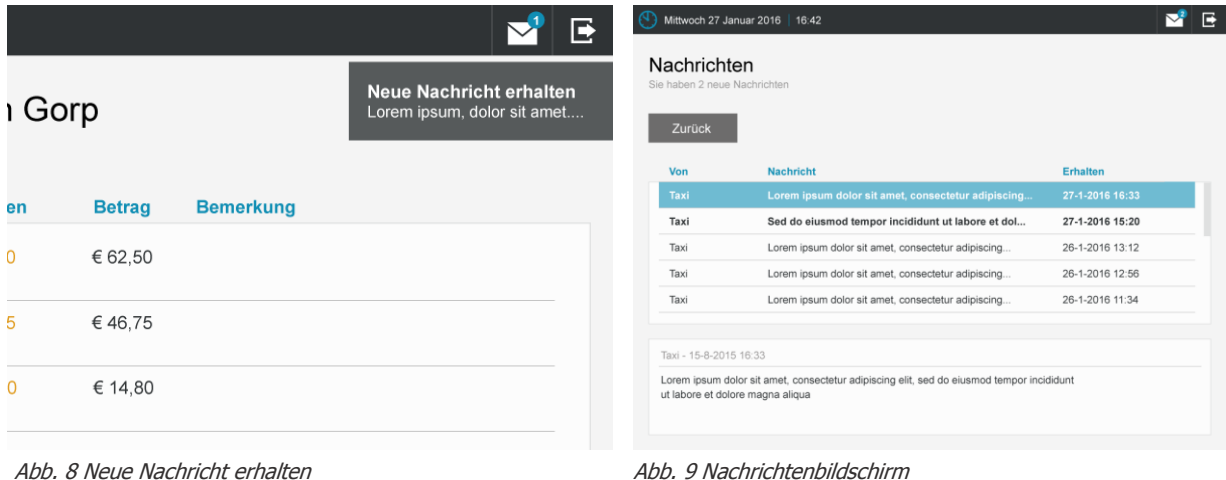

#### <span id="page-6-0"></span>**2.6. Abmeldung**

Wenn Sie fertig sind und sich abmelden wollen, drücken Sie auf den Button **F** rechts oben im Bildschirm.

| <b>Dienstzeiten</b>                | <b>Fahrten</b> | <b>Einzahlen</b> | <b>Betrag</b> | <b>Bemerkung</b> |  |
|------------------------------------|----------------|------------------|---------------|------------------|--|
| 18-8-2015 8:00<br>18-8-2015 17:00  | 15             | € 62,50          | € 62,50       |                  |  |
| 19-8-2015 9:00<br>19-8-2015 17:15  | 12             | € 26.75          | €46.75        |                  |  |
| 20-8-2015 10:00<br>20-8-2015 15:05 | $\overline{7}$ | € 14,80          | € 14.80       |                  |  |
|                                    |                |                  |               |                  |  |
|                                    |                |                  |               |                  |  |

Abb. 10 Abmelden

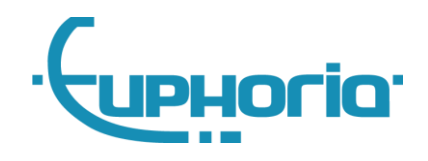

#### <span id="page-7-0"></span>**2.7. Blockiert**

Es kann vorkommen, dass der Kiosk vom Verwalter blockiert wird. Wenn dies der Fall ist, sehen Sie dies im Bildschirm unten. Wenn der Cabman Kiosk blockiert ist, können Sie den Verwalter kontaktieren.

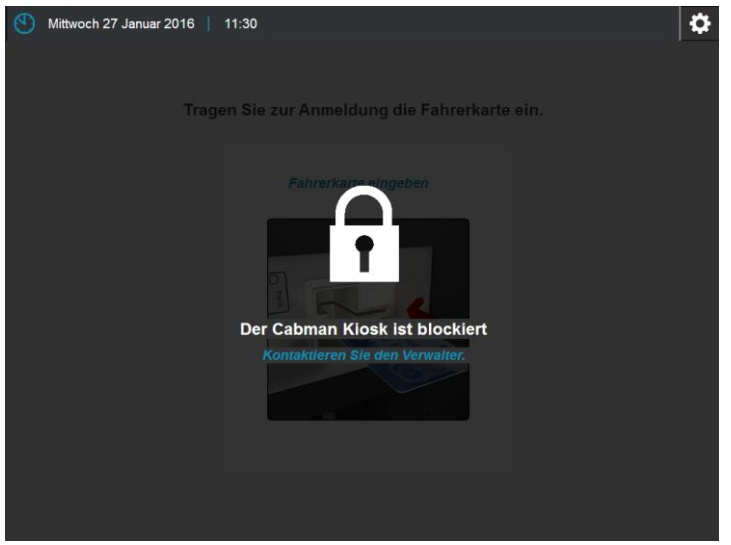

Abb. 11 Cabman Kiosk ist blockiert

#### <span id="page-7-1"></span>**2.8. Offline-Modus**

Der Kiosk bietet die Möglichkeit zur Offline-Verwendung. Der Kiosk hat dann keine Verbindung mit einem externen Softwarepaket, um sich beispielsweise mit Diensten zu verbinden. Im Offline-Modus können Sie sich nur mit einem persönlichen Fahrercode einloggen. Sobald Sie eingeloggt sind, sehen Sie den Bildschirm unten. Sie können hier frei einzahlen und Ihre Historie einsehen.

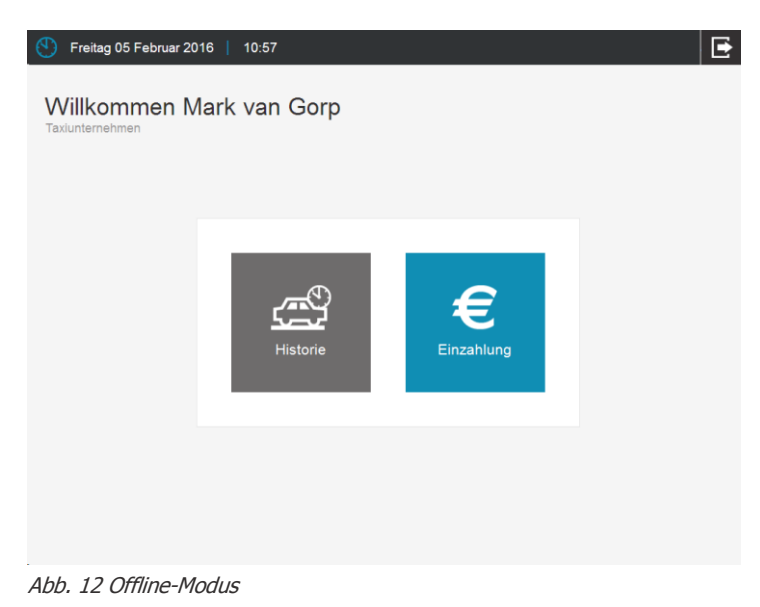

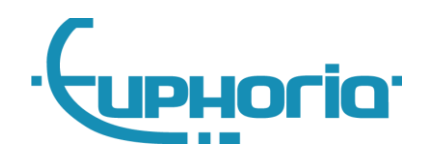

# <span id="page-8-0"></span>**3. Manager**

#### <span id="page-8-1"></span>**3.1. Einloggen**

Um sich als Manager einzuloggen, drücken Sie den Button  $\ddot{\bullet}$  rechts oben im Bildschirm.

Es wird der Bildschirm unten angezeigt. Tragen Sie hier Ihren Manager-Code ein und drücken Sie den  $\checkmark$ Button

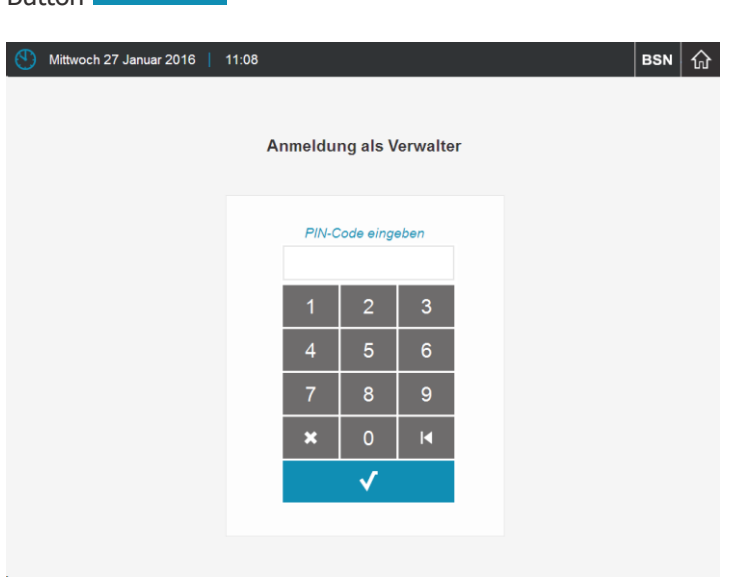

Abb. 13 Anmeldung als Manager

#### <span id="page-8-2"></span>**3.2. Einzahlungshistorie**

Wenn Sie als Manager eingeloggt sind, sehen Sie eine Übersicht aller Einzahlungen der vergangenen 2 Monate. Indem Sie einen Fahrer auswählen, können Sie alle Einzahlungen des Fahrers sehen. Sie können auch eine Quittung der Einzahlung ausdrucken, indem Sie die Zeile der Einzahlung auswählen und anschließend den Button "Drucken" drücken.

| Mittwoch 27 Januar 2016   11:34<br>Manager<br>Einzahlungen von 12-27-2015 bis 01-27-2016 |           |              |       | <b>Drucken</b>             |
|------------------------------------------------------------------------------------------|-----------|--------------|-------|----------------------------|
| Fahrer                                                                                   | Zeilennr. | <b>Datum</b> | Zeit  | <b>Betrag</b>              |
| <b>Alle Fahrer</b>                                                                       | 001       | 21-01-2016   | 16:24 | $\epsilon$ <sub>0,65</sub> |
| 1234                                                                                     | 002       | 21-01-2016   | 16:20 | € 10,00                    |
| 1337                                                                                     |           |              |       |                            |
| 5678                                                                                     | 003       | 21-01-2016   | 14:50 | € 2,85                     |
|                                                                                          | 004       | 21-01-2016   | 14:50 | € 10,00                    |
|                                                                                          | 005       | 21-01-2016   | 14:49 | €0,05                      |
|                                                                                          | 006       | 21-01-2016   | 14:49 | € 10,00                    |
|                                                                                          | 007       | 21-01-2016   | 13:33 | € 10,00                    |
|                                                                                          |           |              |       |                            |

Abb. 14 Manager

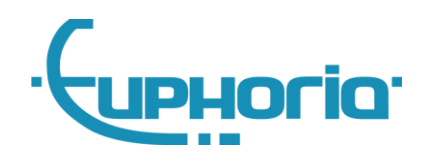

# <span id="page-9-0"></span>**4.Verwalter**

#### <span id="page-9-1"></span>**4.1. Einloggen**

Um sich als Verwalter einzuloggen, drücken Sie den Button **Richard Frankel** rechts oben im Bildschirm. Es wird der Bildschirm unten angezeigt. Tragen Sie hier Ihren Verwalter-Code ein und drücken Sie den

 $\checkmark$ Button Mittwoch 27 Januar 2016 | 11:08 BSN  $\big|\bigwedge$ Anmeldung als Verwalter PIN-Code eingeben  $6\overline{6}$  $\mathbf{8}$  $\pmb{\times}$  $\checkmark$ 

Abb. 15 Anmeldung als Verwalter

#### <span id="page-9-2"></span>**4.2. Status**

Wenn Sie als Verwalter eingeloggt sind, sehen Sie eine Statusübersicht des Cabman Kiosk. (Abb. 16). In dieser Statusübersicht sehen Sie u.a. die Gesamtbeträge und die Historie der Leerung des Kiosks. Nachdem Sie den Kiosk geleert haben, drücken Sie den Button "Leeren", um die Gesamtbeträge erneut auf Null zu stellen.

| Euphoria Hilfe<br>Cabman Klosk   Status OK              |                |               |
|---------------------------------------------------------|----------------|---------------|
| Einzahlung<br>Anmelden<br>Allgemein<br><b>Status</b>    | Benutzer       |               |
|                                                         |                | Abschließen   |
| Gesamtwerte<br>Historie leeren                          |                |               |
| Datum<br>Münzen<br>$\epsilon$ 0.00                      | Zeit           | <b>Betrag</b> |
| Banknoten<br>$\epsilon$ 0.00<br>22-01-2016              | 10:41          | €13.00        |
| Insgesamt<br>60,00<br>22-01-2016                        | 10:41          | €66.00        |
| <b>Banknoten</b><br>Münzen<br>21-01-2016                | 15:05          | €150,00       |
| 60,050<br>€ 5,00 $0$                                    |                |               |
| 60,1000<br>€ 10,00<br>$\overline{0}$                    |                |               |
| 60,20<br>€ 20,00<br>$\overline{0}$<br>$\theta$          |                |               |
| $\epsilon$ 0.50<br>650,00<br>$\theta$<br>$\overline{0}$ |                |               |
| 61.0000<br>€ 100.00<br>$\theta$                         |                |               |
| € 2,00 0<br>6200.0000                                   | <b>Drucken</b> | Leeren        |
|                                                         |                |               |

Abb. 16 Verwalter - Status

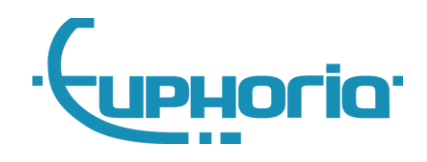

#### <span id="page-10-0"></span>**4.3. Allgemein**

Wenn Sie das Tabblatt "Allgemein" drücken, wird der Bildschirm unten angezeigt. Um eine Einstellung zu ändern, drücken Sie auf den Button "Ändern" in der Zeile der Einstellung. Um eine Option zu "aktivieren" oder zu "deaktivieren", drücken Sie auf den Button,  $\bigcirc$  der in der Zeile der Einstellung steht.

Die folgenden Optionen können Sie ändern:

**Name Fahrer**

Wert: Text

 **Meldung an zentrale Software, wenn dieser Betrag in der Banknotenkassette erreicht wurde**

Wert: Betrag

 **Meldung an zentrale Software, wenn dieser Betrag im Münzbehälter erreicht wurde**

Wert: Betrag

- **Blockieren** Wert: Aktivieren / Deaktivieren
- **Sprache** Wert: Niederländisch, Englisch oder Deutsch

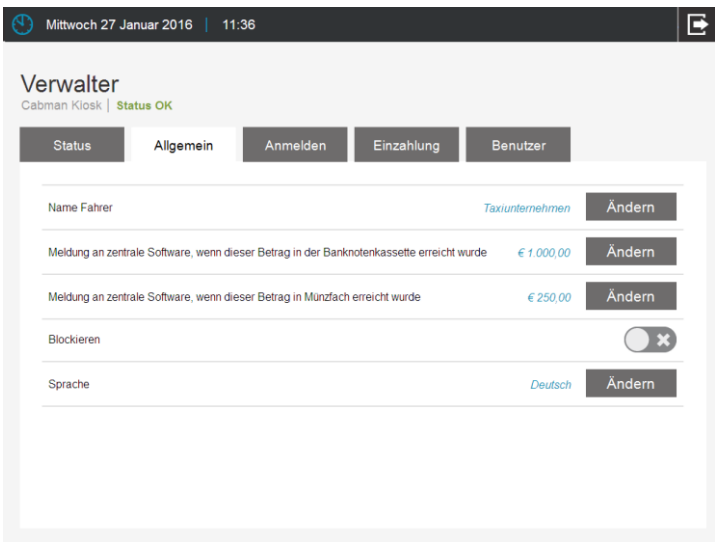

Abb. 17 Verwalter - Allgemein

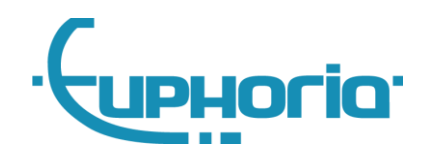

#### <span id="page-11-0"></span>**4.4. Anmelden**

Wenn Sie das Tabblatt "Anmeldung" drücken, wird der Bildschirm unten angezeigt.

Die folgenden Optionen können Sie ändern:

- **Automatisch abmelden nach** Wert: Zeit
- **Nachrichten erlaubt** Wert: Aktivieren / Deaktivieren

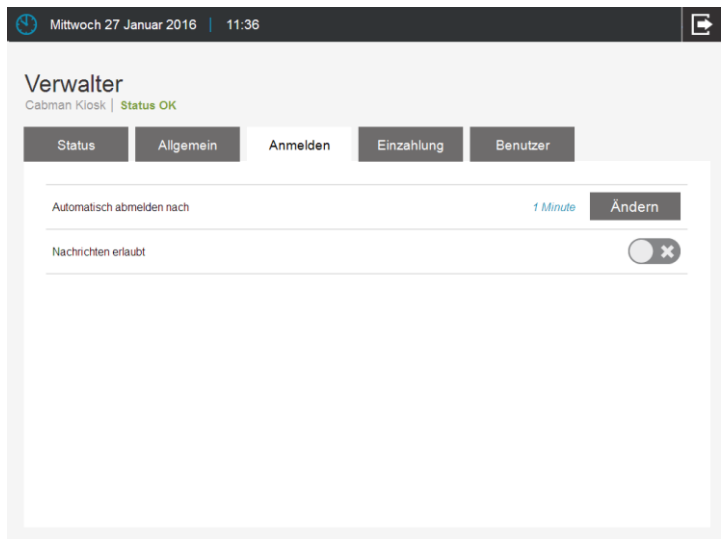

Abb. 18 Verwalter - Anmeldung

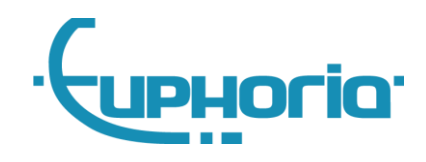

#### <span id="page-12-0"></span>**4.5. Einzahlung**

Wenn Sie das Tabblatt "Einzahlung" drücken, wird der Bildschirm unten angezeigt.

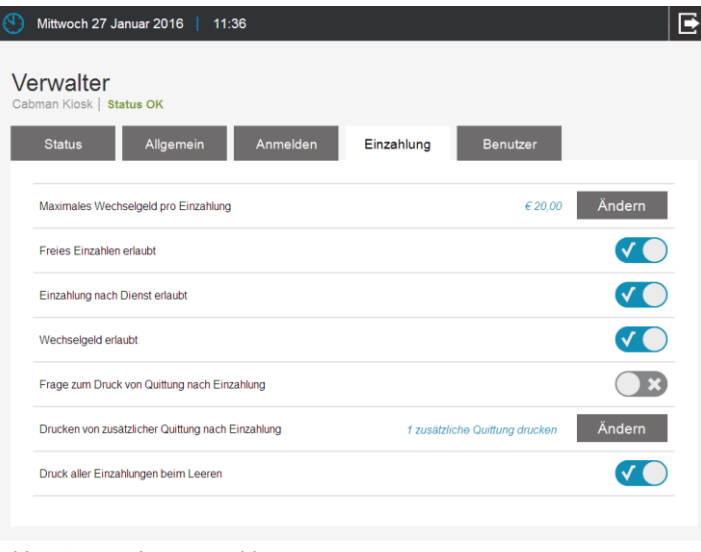

Abb. 19 Verwalter - Einzahlung

- **Maximales Wechselgeld pro Einzahlung** Wert: Betrag
- **Freies Einzahlen erlaubt** Wert: Aktivieren / Deaktivieren
- **Einzahlung nach Dienst erlaubt** Wert: Aktivieren / Deaktivieren
- **Wechselgeld erlaubt** Wert: Aktivieren / Deaktivieren
- **Frage zum Druck von Quittung nach Einzahlung** Wert: Aktivieren / Deaktivieren
- **Drucken von zusätzlicher Quittung nach Einzahlung** Wert: Aktivieren / Deaktivieren
- **Druck aller Einzahlungen beim Leeren** Wert: Aktivieren / Deaktivieren

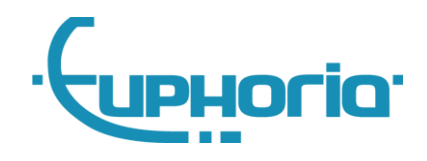

#### <span id="page-13-0"></span>**4.6. Benutzer**

Wenn Sie das Tabblatt "Benutzer" drücken, wird der Bildschirm unten angezeigt (Abb. 20). Um einen Benutzer hinzuzufügen, drücken Sie auf den Button "Neu". Es wird ein neuer Bildschirm angezeigt (Abb. 21) in dem Sie die Rolle, den Code und den Namen des neuen Benutzers eintragen können. Wenn Sie die Eintragung beendet haben, drücken Sie auf "Speichern" und der Benutzer wird zur Liste hinzugefügt.

Sie können Verwalter, Manager und Fahrer in diesem Bildschirm hinzufügen.

Fahrer können Sie nur im Offline-Modus hinzufügen. Wenn sich der Kiosk mit Ihrer Zentrale verbindet, können Sie in der Zentralen-Software Fahrer hinzufügen und bearbeiten.

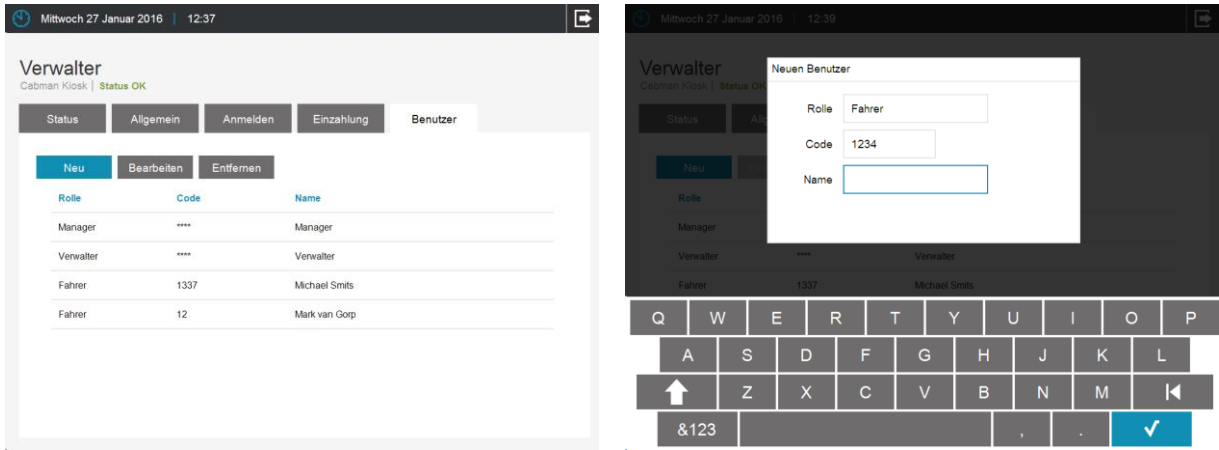

Abb. 20 Status - Benutzer Abb. 21 Benutzer hinzufügen